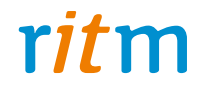

# Охранно-пожарная панель

# **«Контакт GSM-5(-2)»**

# Инструкция по монтажу Ред. 1.3

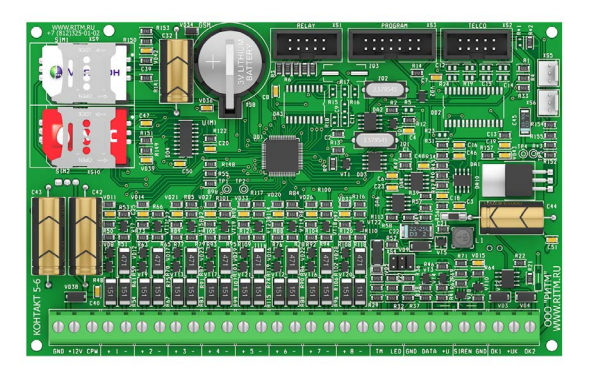

Санкт-Петербург, 2017

# **Оглавление**

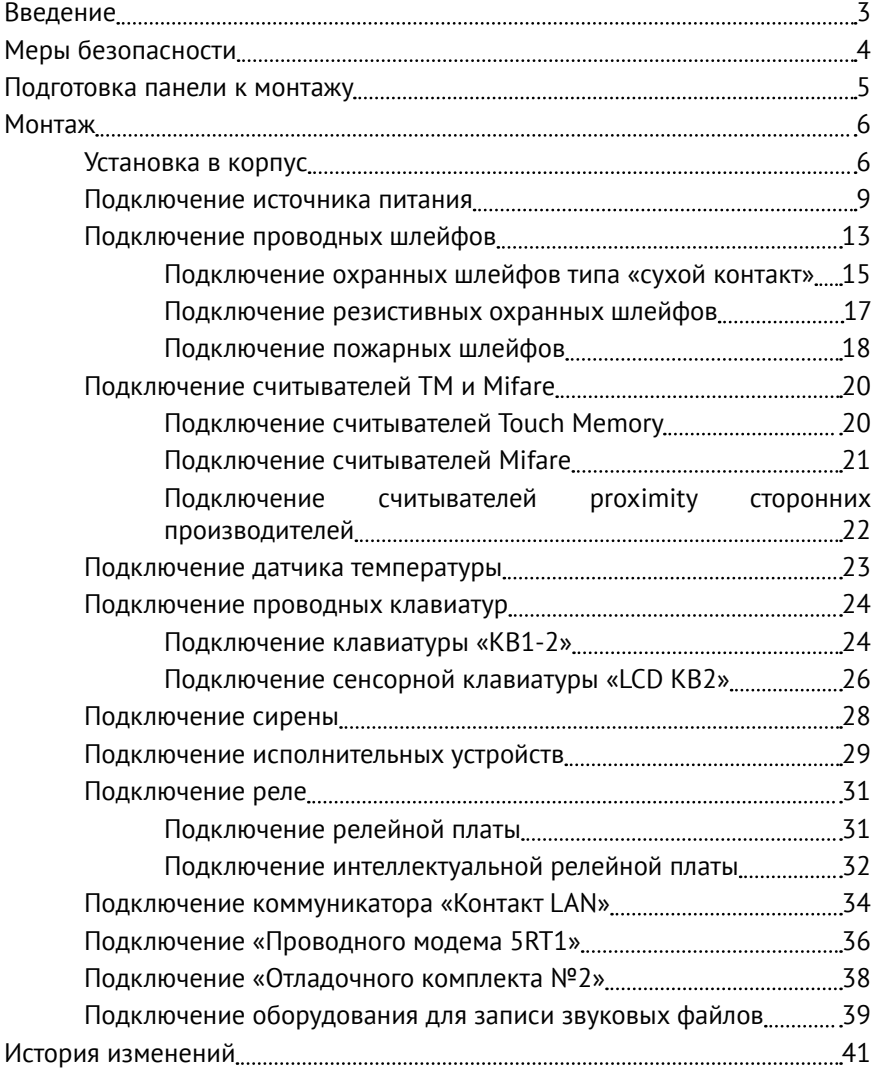

# <span id="page-2-0"></span>**Введение**

Настоящая инструкция по монтажу распространяется на «Охраннопожарные панели «Контакт GSM-5» и «Контакт GSM-5-2» (далее по тексту — панель), предназначенную для организации охраны объектов недвижимости.

Инструкция содержит сведения, необходимые для безопасного и корректного подключения панели к источнику питания, установки панели в корпус, а также схемы подключения к панели наиболее часто используемых совместно с панелью изделий:

- Считывателей Touch Memory любых производителей;
- Считывателей смарт-карт Mifare производства компании «Ритм»;
- Считывателя бесконтактных proximity-карт «Matrix-II»;
- Проводных клавиатур;
- Охранных и пожарных шлейфов;
- Датчика температуры;
- Исполнительных устройств;
- Коммуникатора «Контакт LAN»;
- Проводного модема для телефонной линии 5RT1;
- Реле.

Настоящая инструкция распространяется на следующие исполнения панели:

- Охранно-пожарная панель «Контакт GSM-5» с голосом;
- Охранно-пожарная панель «Контакт GSM-5-2» (без голоса) RITM.LINK.

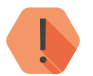

! *Настраивайте панель до монтажа на объекте. Подробнее о настройке панели - в руководстве по эксплуатации.*

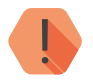

! *Производите все подключения при выключенном источнике питания и отсоединённой батарее!*

# <span id="page-3-0"></span>**Меры безопасности**

Для безопасного монтажа панели выполняйте следующие требования:

- Производите все подключения при отключённом питании.
- Устанавливайте панель на ровную поверхность.
- Производите монтаж панели в нормальных климатических условиях.
- Не допускайте попадания влаги на токоведущие части панели и контакты соединительных проводов.

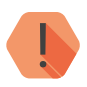

! *Все работы по монтажу должны выполняться персоналом, имеющим для этого соответствующую квалификацию и ознакомившимся с эксплуатационной документацией на панель.*

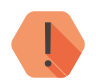

! *Монтаж должен проводиться в соответствии с «Правилами устройства электроустановок» (ПУЭ).*

### <span id="page-4-0"></span>**Подготовка панели к монтажу**

Достаньте панель из упаковки и проверьте комплектность поставки.

В случае, если панель длительное время находилась при температуре ниже 0°С, во избежание конденсации влаги на электрических контактах перед началом монтажа поместите панель в теплое место не менее, чем на 2 часа.

Ознакомьтесь с внешним видом панели. Описание контактов и разъёмов, их назначение приведено в паспорте и руководстве по эксплуатации на панель.1

<sup>1)</sup> http://www.ritm.ru/documents/

### <span id="page-5-0"></span>**Монтаж**

#### **Установка в корпус**

Панель может быть установлена в стандартные корпусы «Контакт» 1,2 Ач и «Контакт» 7 Ач производства компании «Ритм».

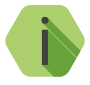

i *Корпусы предназначены для установки различных охранных панелей, а также дополнительного оборудования (модемы, АКБ, БРП и подобное). Полный перечень устанавливаемого оборудования приведён в паспорте корпуса.*

Габаритные размеры корпусов и места для установки панели (заштрихованная область рисунка) приведены на рисунках 1 и 2.

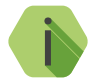

i *При использовании совместно с панелью проводного модема 5RT1 или коммуникатора «Контакт LAN», установите их в соответствующие разъёмы корпуса (см. паспорт на корпус) до установки панели.*

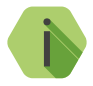

i *Перед подключением к панели внешних проводных устройств (питание, шлейфы и подобное) заведите провода от устройств в специальные отверстия корпуса.*

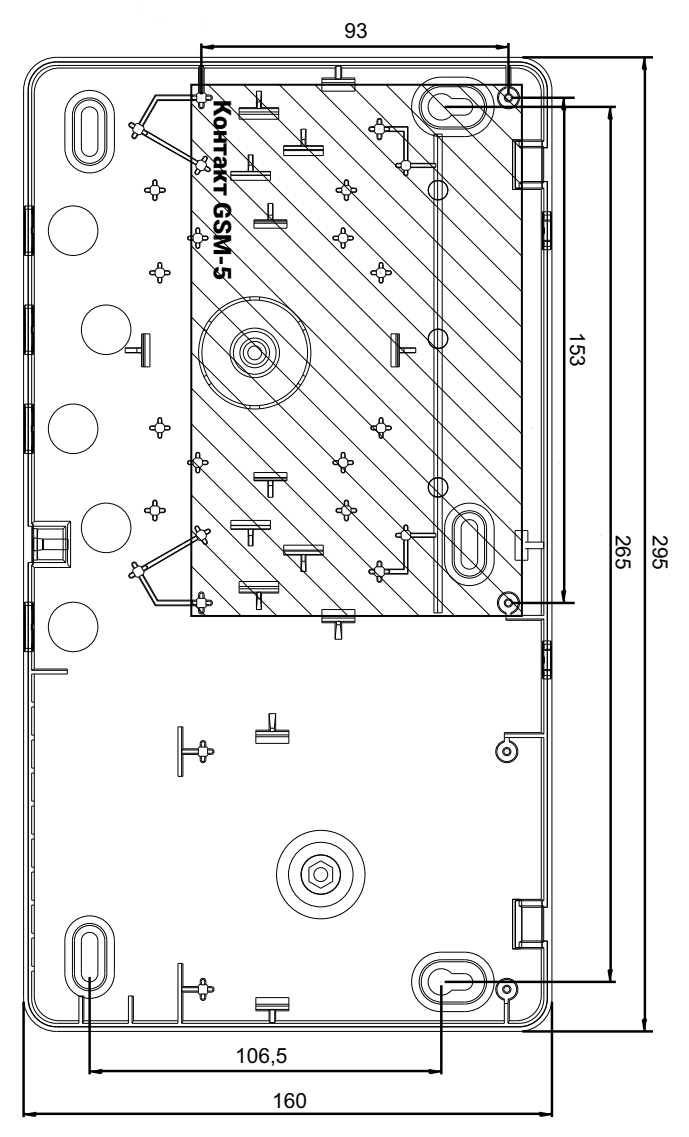

Рисунок 1. Установка панели в корпус «Контакт» 1,2 Ач

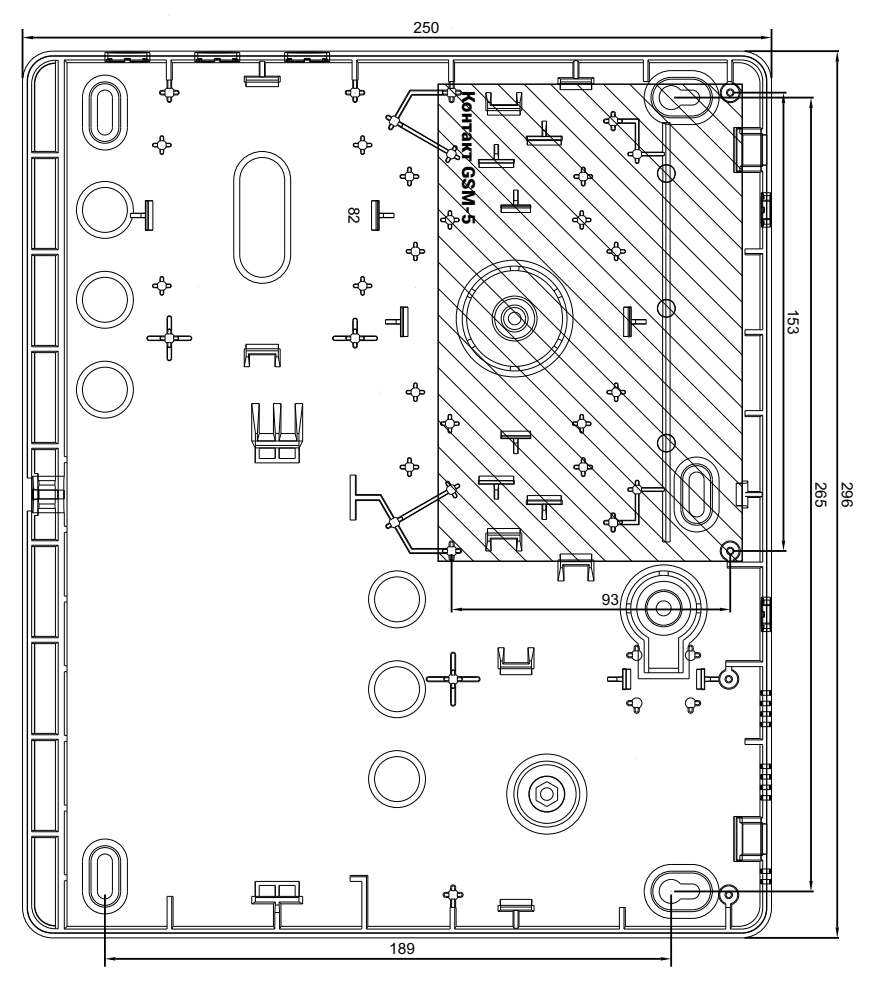

Рисунок 2. Установка панели в корпус «Контакт» 7 Ач

#### <span id="page-8-0"></span>**Подключение источника питания**

Панель нормально функционирует при работе от источника питания с напряжением 12 В.

Подключите:

- 1. Клемму панели «+12V» к клемме «+12V» источника питания.
- 2. Клемму «GND» к разъёму «GND» источника питания.
- 3. Клемма CPW предназначена для обеспечения контроля наличия сети 220 В. Подключите клемму панели «CPW» к клемме «CPW» источника питания.

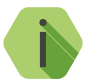

i *В случае использования стороннего источника питания, у которого отсутствует клемма «CPW»:*

- *• При использовании трансформаторного источника питания - подключите клемму панели «CPW» ко вторичной обмотке трансформатора источника питания (см. рис. 4);*
- *• При использовании импульсного источника питания - подключите клемму панели «CPW», используя реле (см. рис. 5).*

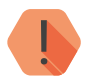

! *Подключайте источник питания только при выключенном напряжении!*

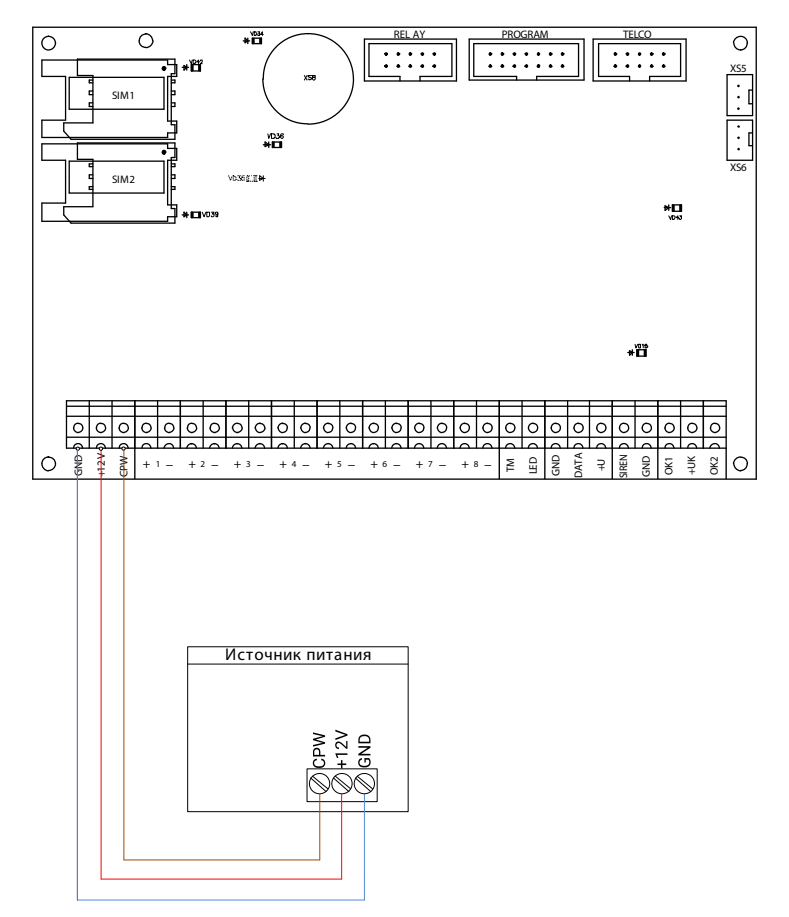

Рисунок 3. Схема подключения внешнего источника питания производства компании «Ритм»

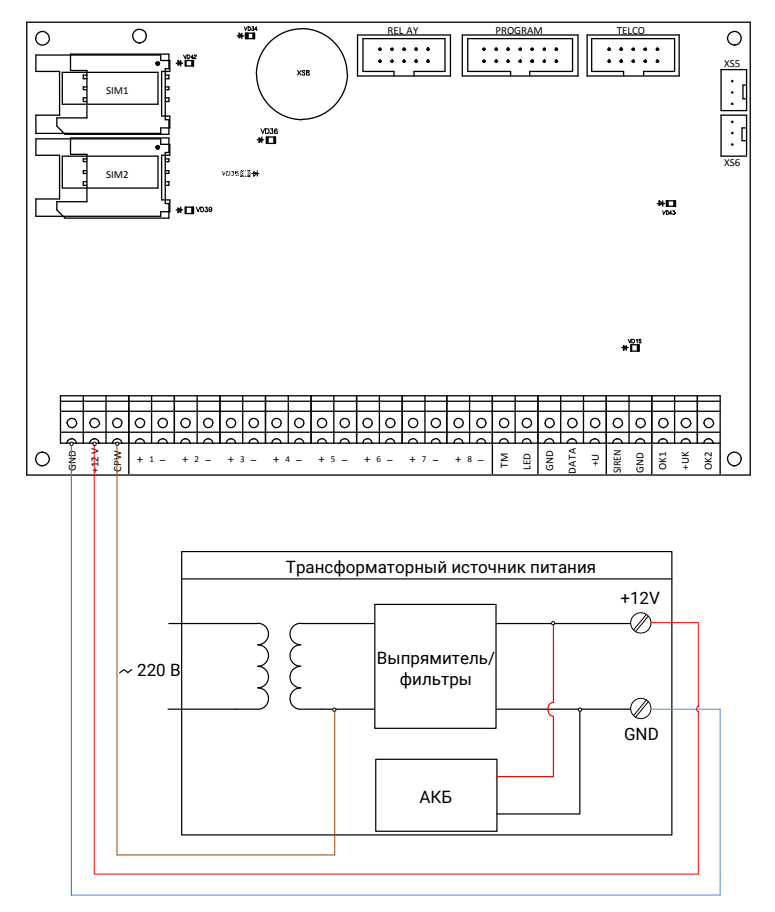

Рисунок 4. Схема подключения трансформаторного источника питания стороннего производителя

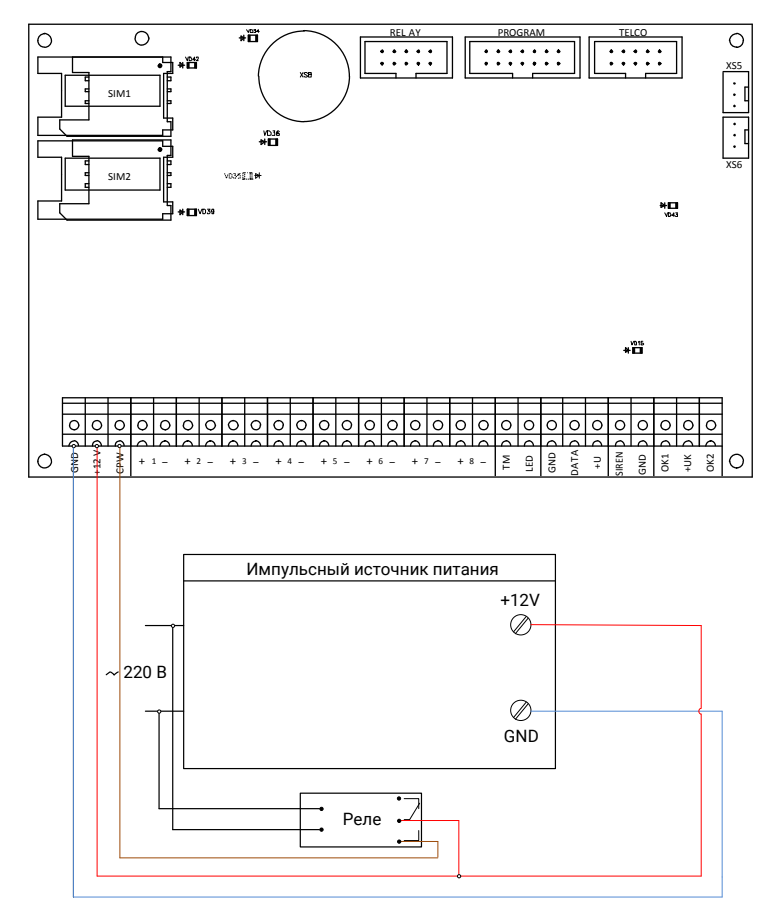

Рисунок 5. Схема подключения импульсного источника питания стороннего производителя

#### <span id="page-12-0"></span>**Подключение проводных шлейфов**

Панель позволяет одновременно подключать до 8 проводных шлейфов типа «сухой контакт» или до 16 резистивных проводных шлейфов.

В программе настройки панели, а также в эксплуатационной документации на неё приняты следующие обозначения:

- **• Зона** совокупность датчиков, подключённых к одному входу панели;
- **• Раздел** логическое объединение нескольких зон;
- **• Шлейф** линия связи (провод), при помощь которой датчики подключается к охранной панели. Шлейф может содержать одну и более зон (см. рис. 6).

В примере, приведённом на рисунке 4, зоны 1 и 2 входят в состав шлейфа 1, а зоны 3 и 4 входят в состав шлейфа 2.

В данном случае, все зоны 1-4 объединены в Раздел 1.

При этом вы можете объединять зоны в разделы по своему усмотрению (то есть, можете создать раздел, содержащий, например, зоны 1,3,4, или раздел, содержащий всего одну зону 3).

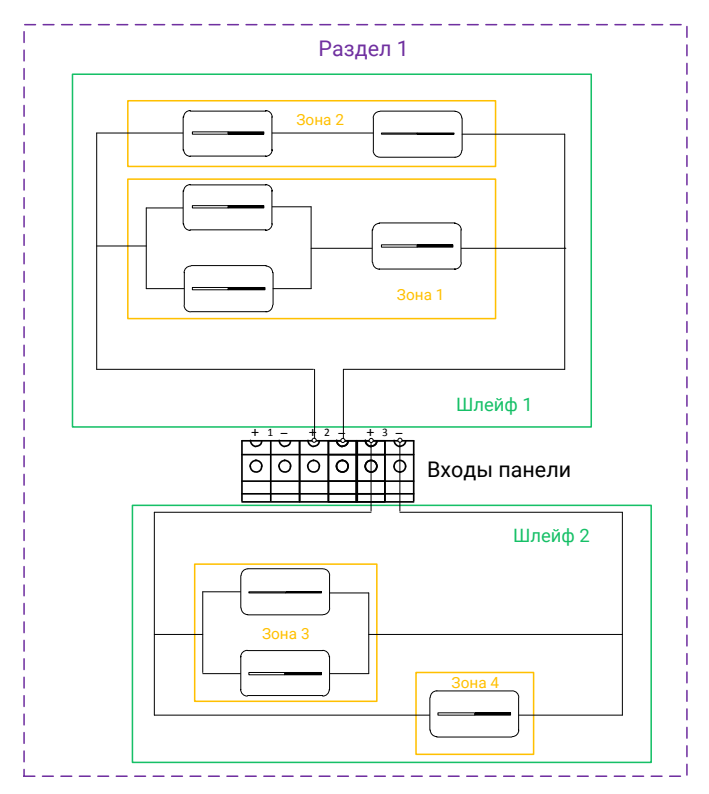

Рисунок 6. Пример формирования зон, шлейфов и разделов

#### <span id="page-14-0"></span>**Подключение охранных шлейфов типа «сухой контакт»**

«Сухой контакт» — термин, означающий работу шлейфа по принципу «замкнут/разомкнут». По такому принципу работает большинство извещателей охранной сигнализации (СМК, датчик разбития стекла, датчик объема и т.д.), большинство извещателей пожарной сигнализации, датчики протечки воды, датчики превышения концентрации опасных газов, датчики положения и т.д., а также обычные кнопки и выключатели электрических сигналов.

При использовании шлейфа типа «сухой контакт» к одному входу допускается подключение одного охранного датчика.

Подключите датчик, как это показано на рисунке 7. Подключение производится к клеммам панели «+1-»...«+8-».

Вы можете подключить любое количество датчиков последовательно или параллельно друг другу, при этом:

- При параллельном подключении нормально разомкнутых датчиков или последовательном подключении нормально замкнутых датчиков любой сработавший датчик будет означать тревогу по данному шлейфу;
- При последовательном подключении нормально разомкнутых датчиков или параллельном подключении нормально замкнутых датчиков тревога будет сформирована, только когда сработают все датчики.

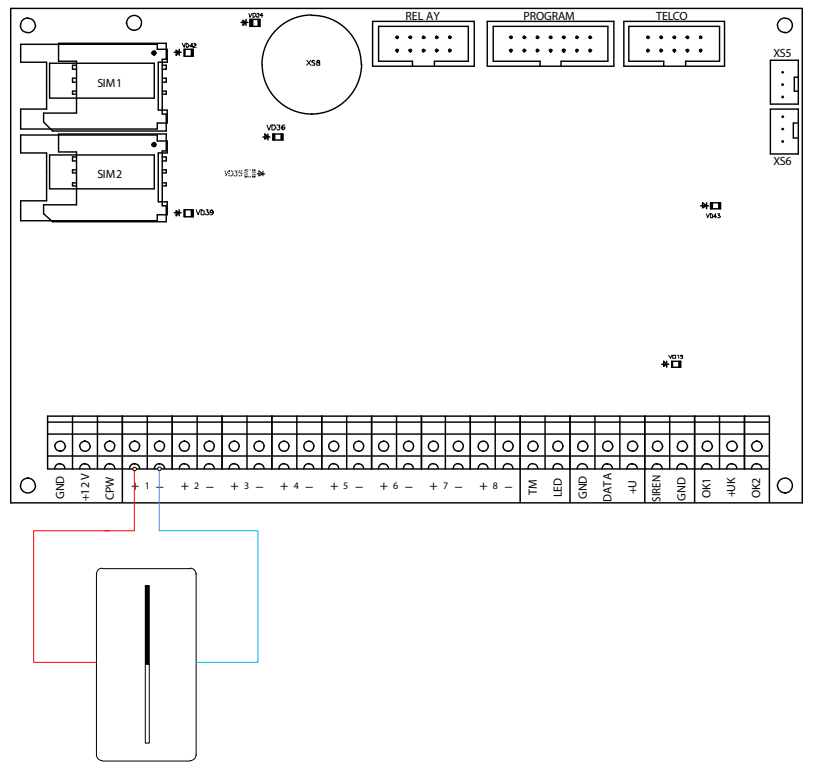

Рисунок 7. Схема подключения охранных шлейфов типа «сухой контакт»

В программе настройки панели перейдите в раздел «Параметры шлейфов». Произведите настройку параметров использования шлейфов согласно руководству по эксплуатации на панель.

<span id="page-16-0"></span>**Подключение резистивных охранных шлейфов**

При использовании резистивных охранных шлейфов к одному входу панели подключаются два датчика.

Подключение производится с использованием резисторов разных номиналов, что позволяет определить, какой именно датчик сработал.

Подключите датчики, как это показано на рисунке 8. Подключение производится к клеммам панели «+1-»...«+8-».

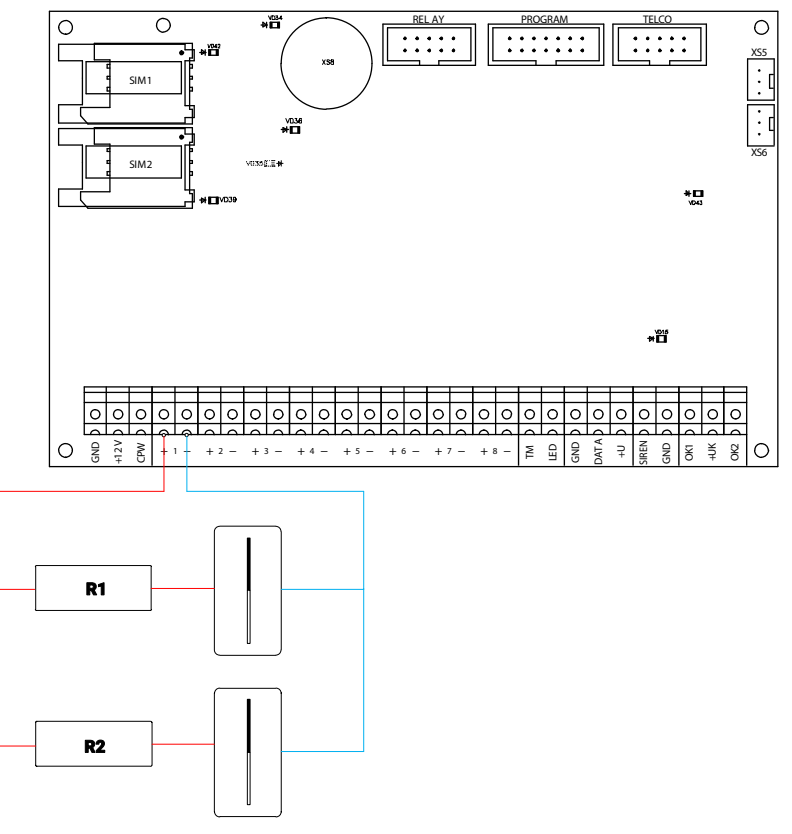

Рисунок 8. Схема подключения резистивных охранных шлейфов

<span id="page-17-0"></span>В программе настройки панели перейдите в раздел «Параметры шлейфов». Произведите настройку параметров использования шлейфов согласно руководству по эксплуатации на панель.

**Подключение пожарных шлейфов**

Панель поддерживает подключение пожарных шлейфов.

К пожарным шлейфам подключаются нормально разомкнутые датчики, и при их срабатывании цепь замыкается.

Подключение производится с использованием резисторов одинаковых номиналов.

Подключите датчики, как это показано на рисунке 9. Подключение производится к клеммам панели «+1-»...«+8-».

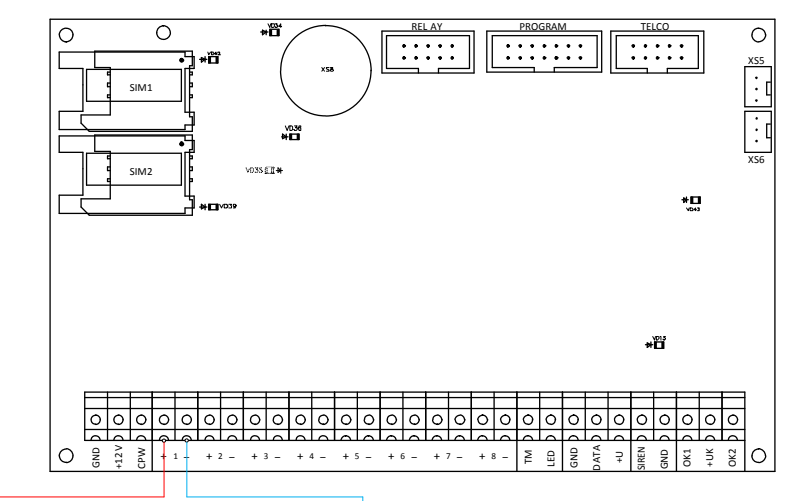

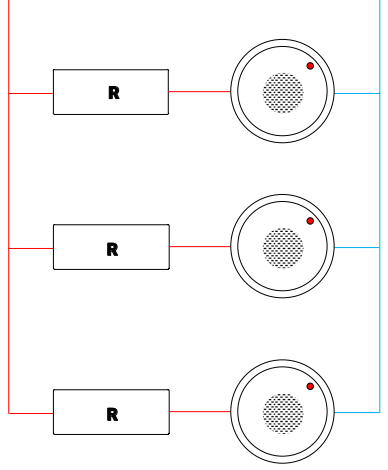

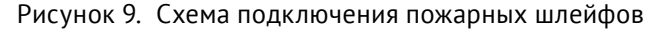

В программе настройки панели перейдите в раздел «Параметры шлейфов». Произведите настройку параметров использования шлейфов согласно руководству по эксплуатации на панель.

#### <span id="page-19-0"></span>**Подключение считывателей TM и Mifare**

Независимо от типа подключаемых считывателей, настройка считывателя и добавление карт/ключей производится в разделе «Считыватель ТМ», а также «Ключи Touch Memory» программы настройки панели. Производите настройку параметров согласно руководству по эксплуатации на панель.

**Подключение считывателей Touch Memory**

Подключите считыватель TM к контактам GND, TM и LED панели, как это показано на рисунке 10.

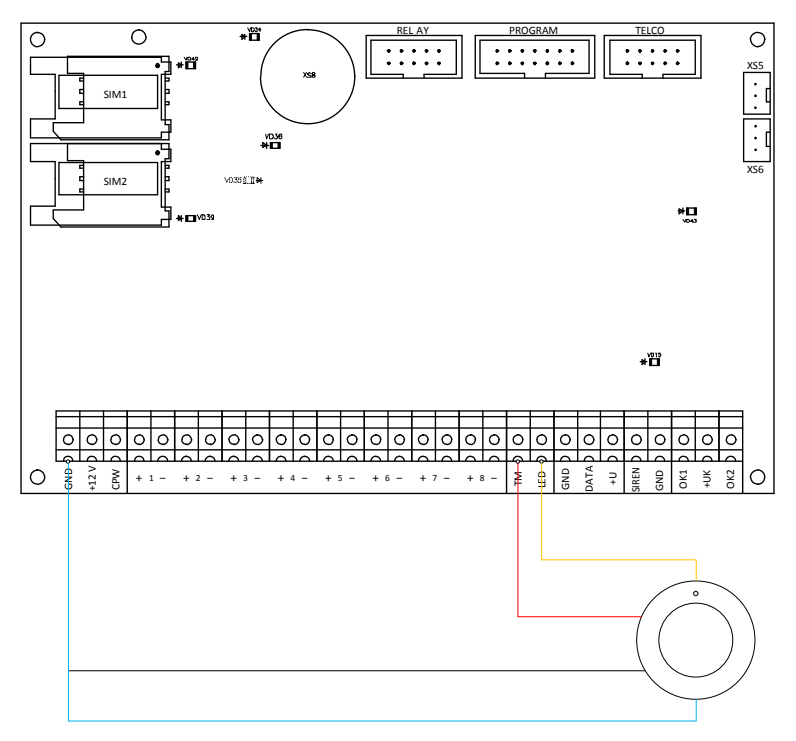

Рисунок 10. Схема подключения считывателя ТМ

#### <span id="page-20-0"></span>**Подключение считывателей Mifare**

Панель работает со считывателями смарт-карт/ключей/брелоков Mifare (в том числе, интеллектуальными) производства компании «Ритм».

Подключите считыватель к контактам GND, +12V и TM панели, как это показано на рисунке 11.

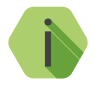

i *На рисунке 11 приведен пример подключения интеллектуального считывателя «MIF2-1». Подключение остальных считывателей производства компании «Ритм» производится аналогично. Для более подробной информации см. документацию на считыватели.* 

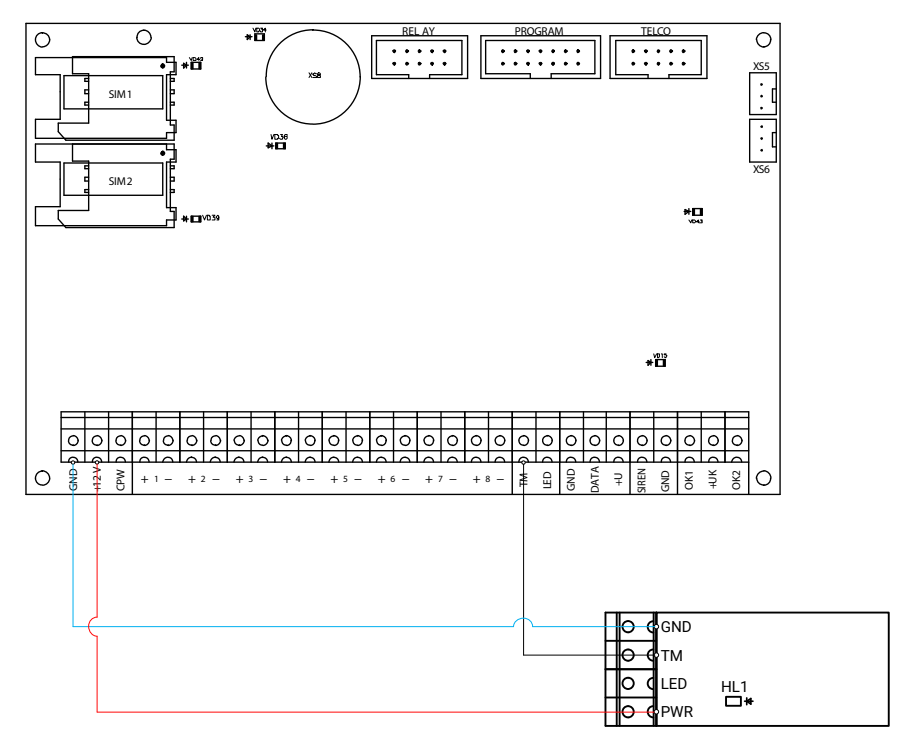

Рисунок 11. Схема подключения считывателя «MIF2-1»

<span id="page-21-0"></span>**Подключение считывателей proximity сторонних производителей**

Поддержана и протестирована работа со считывателями Matrix-II, Matrix-III EH, EM-reader, Parsec PR-EH03.

На рисунке 12 приведена схема подключения считывателя Matrix-II. Подключите считыватель к клеммам панели TM, GND и +U.

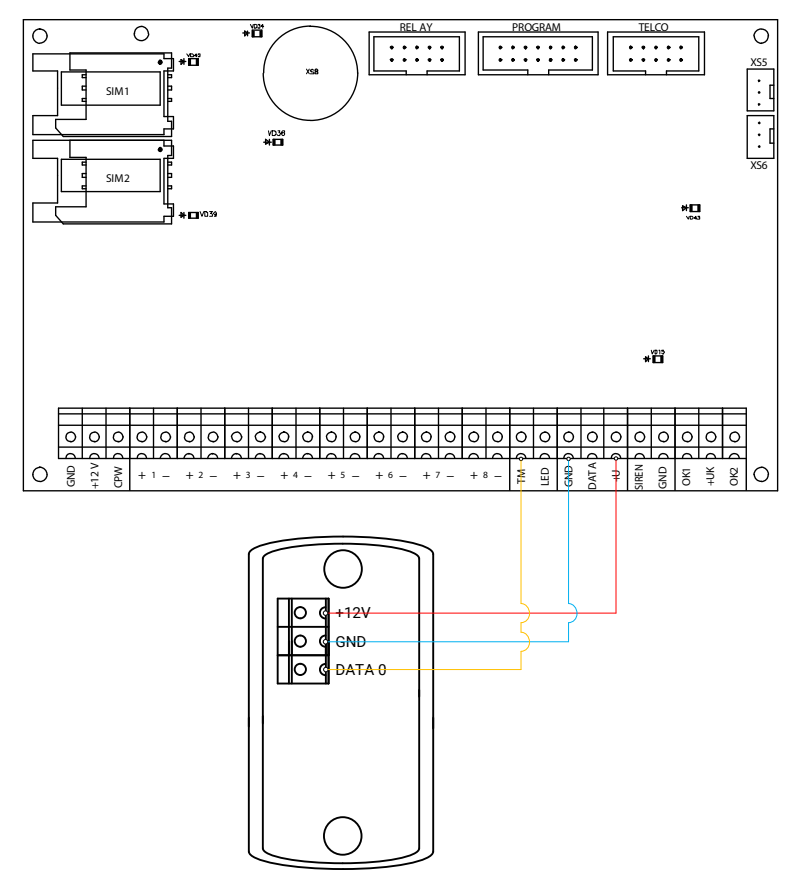

Рисунок 12. Схема подключения считывателя «Matrix-II»

#### <span id="page-22-0"></span>**Подключение датчика температуры**

Панель поддерживает возможность подключения цифровых датчиков температуры любых производителей с микросхемой DS18B20 по интерфейсу 1-Wire.

Подключите датчик температуры к клеммам панели TM и GND, как это показано на рисунке 13.

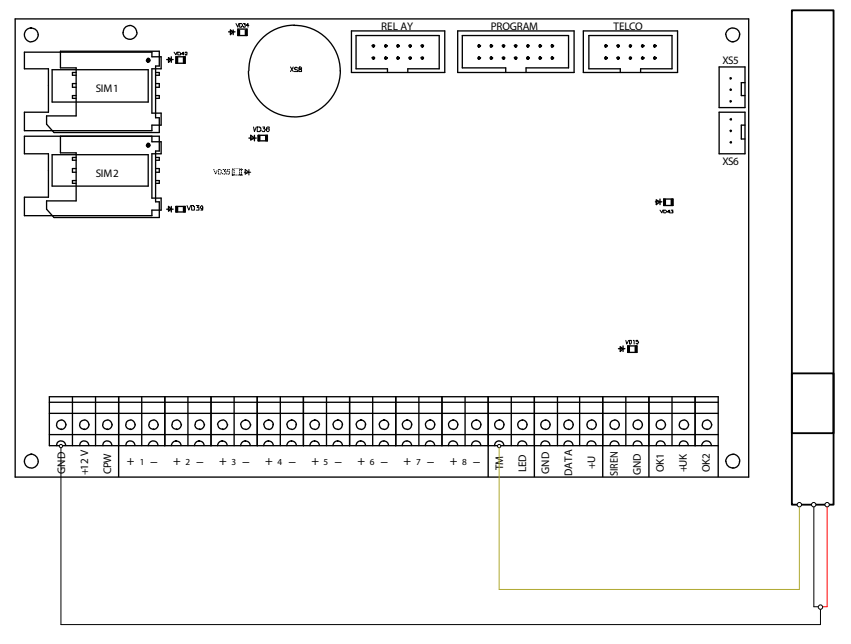

Рисунок 13. Схема подключения датчика температуры

Для просмотра показаний датчика, а также для настройки условий формирования тревожных событий, связанных с изменением температуры, перейдите в раздел программы настройки «Температура».

#### <span id="page-23-0"></span>**Подключение проводных клавиатур**

Панель работает с проводной клавиатурой «КВ1-2» и сенсорной проводной клавиатурой «LCD КВ2».

**Подключение клавиатуры «КВ1-2»**

**Предварительная настройка проводной клавиатуры**

Отключите панель от компьютера. Подключите клавиатуру к компьютеру через кабель USB3. Используя программу настройки клавиатуры (рис. 14), укажите её уникальный номер, а также, требуется ли задействовать тампер.

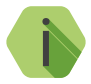

i *Существует альтернативный способ задания номера клавиатуры KB1-2 без использования программы настройки:*

- *• Откройте заднюю крышку клавиатуры, чтобы тампер перешел в открытое состояние.*
- *• Наберите команду 7415963<№ клавиатуры> где № клавиатуры - трехзначный номер клавиатуры (то есть, для задания номера 1, наберите 001, для задания номера 15, наберите 015, и так далее).*

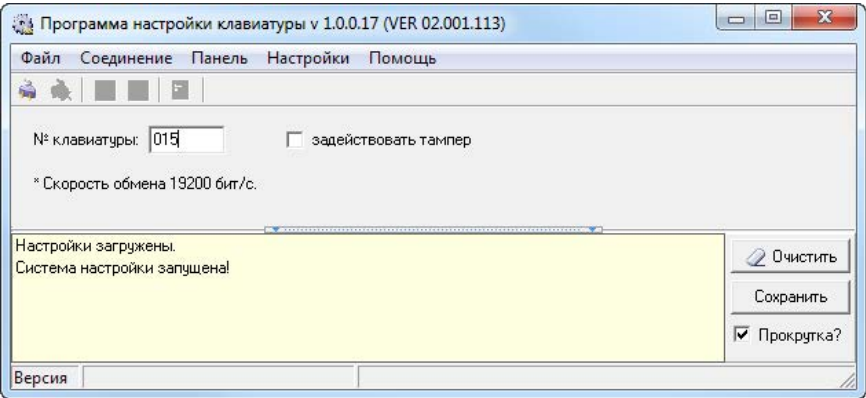

Рисунок 14. Программа настройки проводной клавиатуры

#### **Подключение клавиатуры**

Подключите настроенную проводную клавиатуру к клеммам панели GND, DATA и +U, как это показано на рисунке 15. В программе настройки панели добавьте новую клавиатуру (см. руководство по эксплуатации на панель).

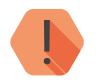

! *Номер клавиатуры, заданный в программе настройки панели, должен совпадать с номером, указанным в программе настройки клавиатуры!*

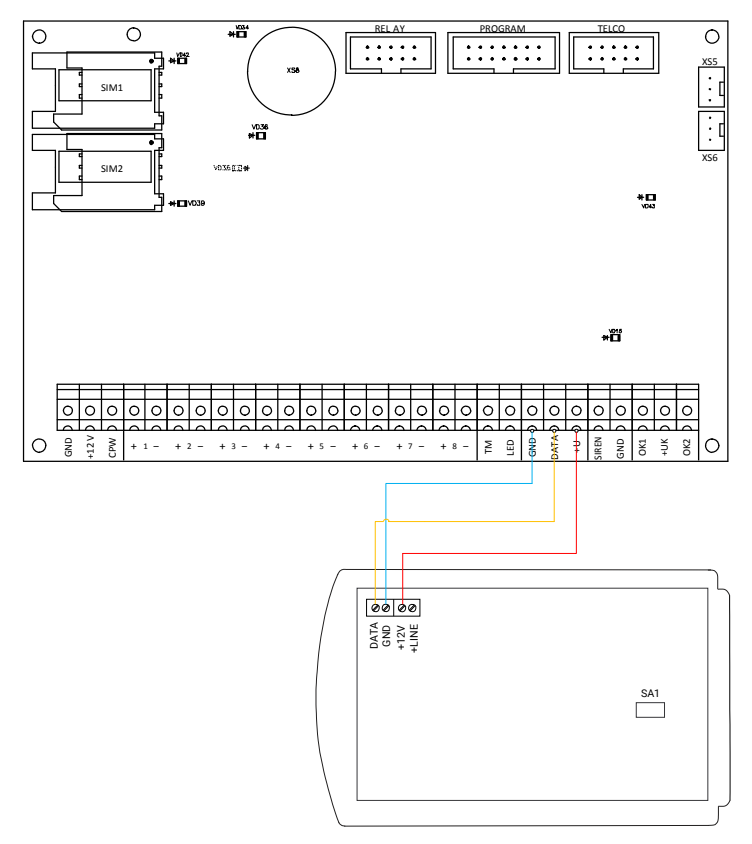

Рисунок 15. Схема подключения проводной клавиатуры

<span id="page-25-0"></span>**Подключение сенсорной проводной клавиатуры «LCD КВ2»**

**Предварительная настройка проводной клавиатуры «LCD KB2»**

Отключите панель от компьютера. Подключите клавиатуру к компьютеру через кабель MicroUSB. Используя программу настройки клавиатуры (рис. 16), укажите её уникальный номер.

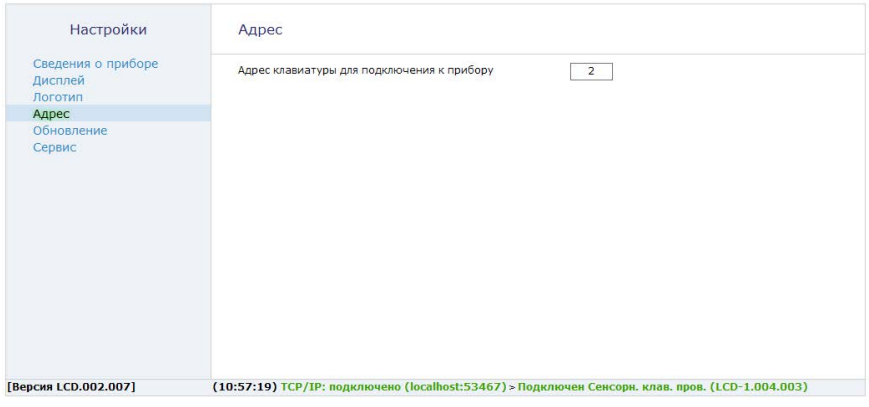

Рисунок 16. Программа настройки LCD клавиатуры

#### **Подключение клавиатуры**

Подключите настроенную проводную LCD клавиатуру к клеммам панели GND, DATA и +U, как это показано на рисунке 17. В программе настройки панели добавьте новую клавиатуру (см. руководство по эксплуатации на панель).

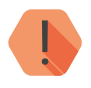

! *Номер клавиатуры, заданный в программе настройки панели, должен совпадать с номером, указанным в программе настройки клавиатуры!*

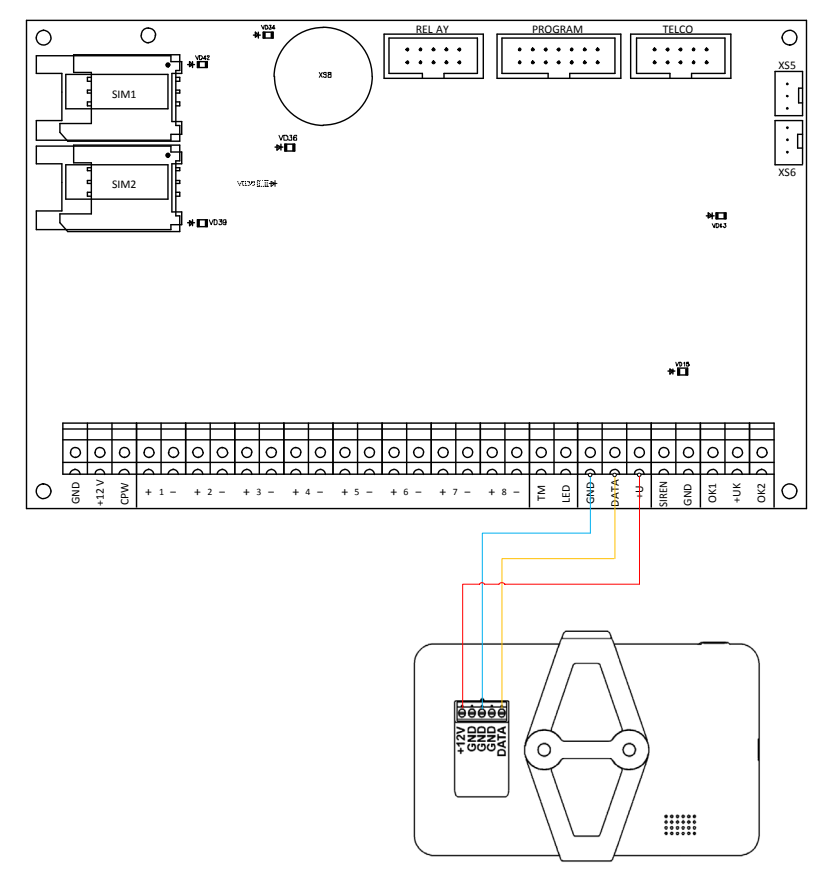

Рисунок 17. Схема подключения проводной LCD клавиатуры

#### <span id="page-27-0"></span>**Подключение сирены**

Подключите сирену к клеммам панели SIREN и GND, как это показано на рисунке 18.

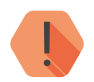

! *Максимальный допустимый ток нагрузки 300 мА.*

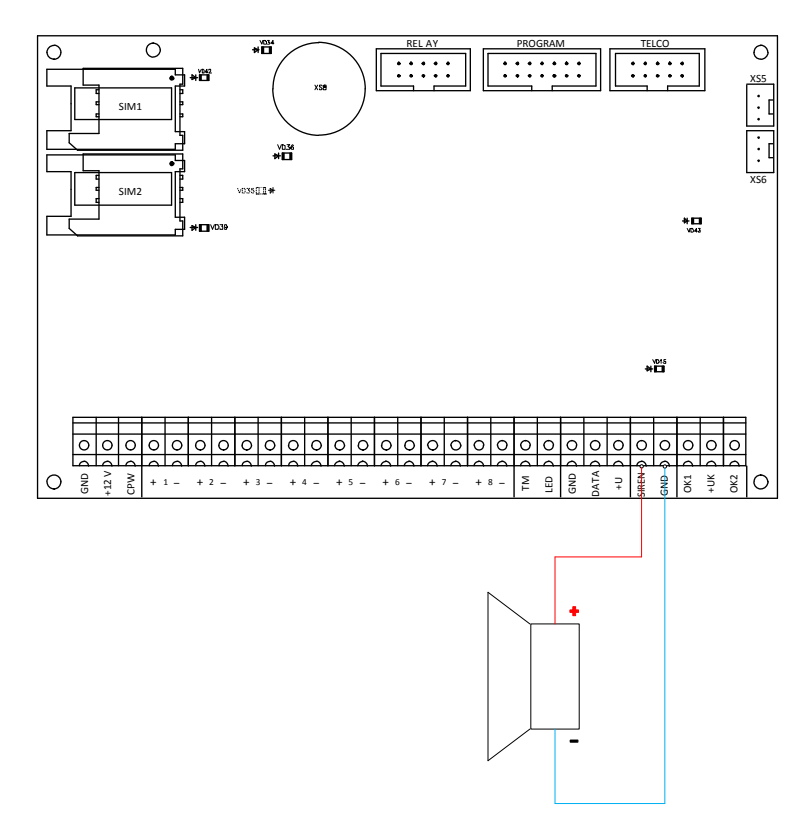

Рисунок 18. Схема подключения сирены

В программе настройки панели перейдите в раздел «Настройка разделов» и включите сирену для нужных разделов. Более подробная настройка описана в руководстве по эксплуатации на панель.

#### <span id="page-28-0"></span>**Подключение исполнительных устройств**

К 2 выходам могут быть подключены различные исполнительные устройства: световые табло, индикаторы и т.д.

Подключите исполнительные устройства к выходам с открытыми коллекторами ОК1 и ОК2, как это показано на рисунке 19.

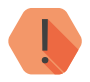

! *Максимальный допустимый ток нагрузки 300 мА.*

В программе настройки панели перейдите в раздел «Выходы» и настройте логику работы подключённых исполнительных устройств, опираясь на руководство по эксплуатации на панель.

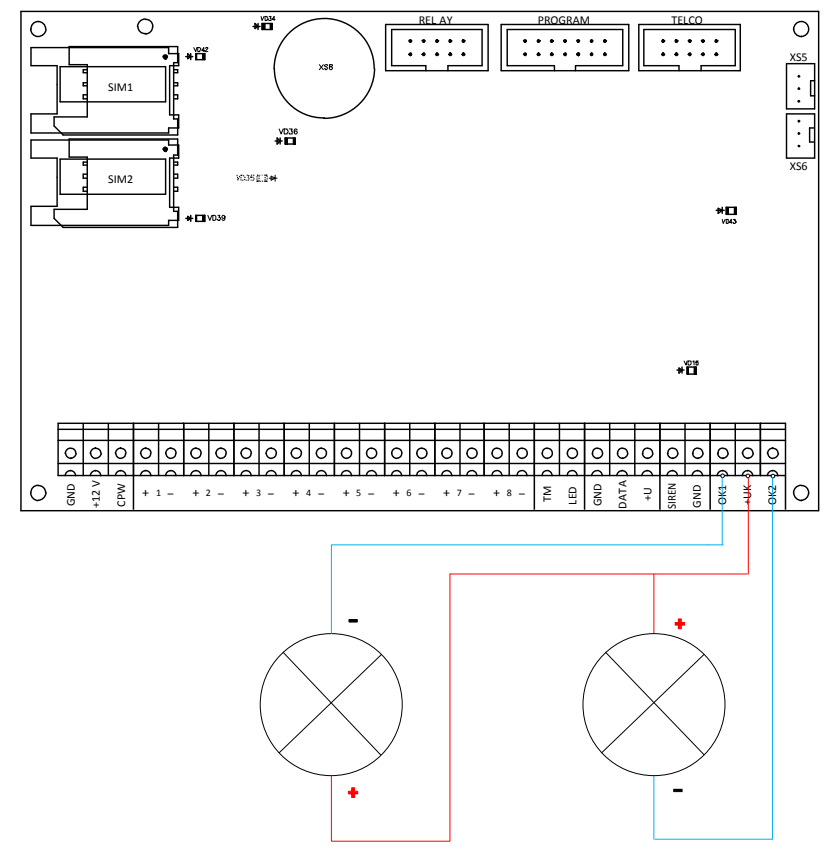

Рисунок 19. Схема подключения исполнительных устройств

#### <span id="page-30-0"></span>**Подключение реле**

Панель поддерживает следующие типы реле:

- Релейная плата;
- Релейная плата интеллектуальная.

#### **Подключение релейной платы**

Подключите разъём реле RELAY к такому же разъёму охранной панели, как это показано на рисунке 20.

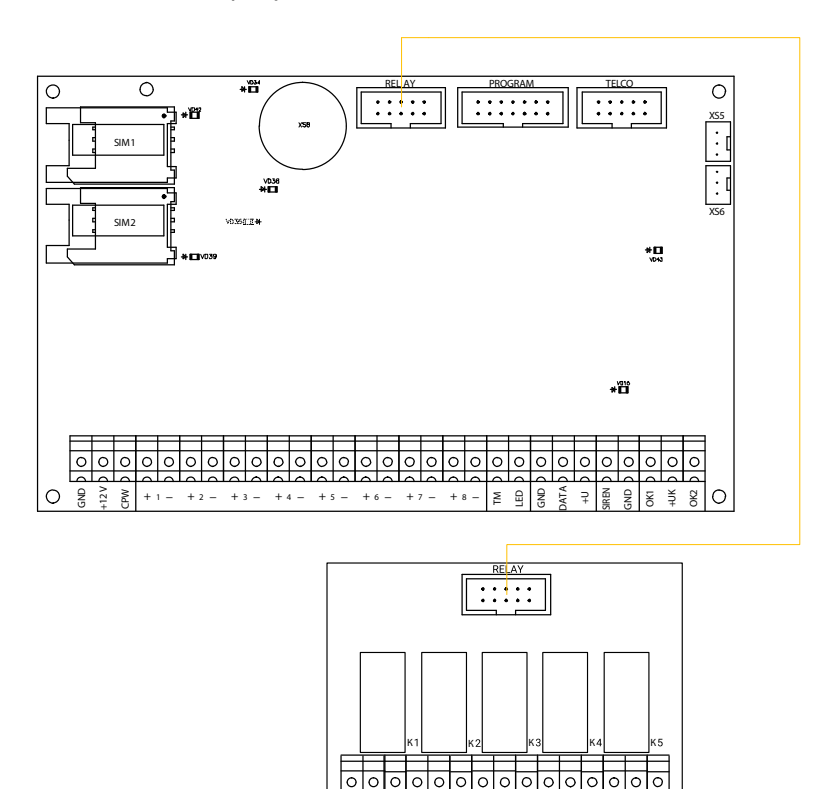

Рисунок 20. Схема подключения реле

<span id="page-31-0"></span>Настройка платы реле не требуется. Логика работы выходов задаётся в программе настройки охранной панели (испрользуются те же настройки, что и при подключении исполнительных устройств).

#### **Подключение интеллектуальной релейной платы**

Вы можете подключить интеллектуальное реле двумя способами:

- При помощи шлейфа разъёмом RELAY к такому же разъему охранной панели. Данный способ подключения позволяет организовать дополнительную выносную световую индикацию состояния разделов (до 5) и не требует настройки реле. Работа релейных модулей определяется настройками охранной панели. В этом случае интеллектуальное реле работает и подключается, как обычное (см. рис. 20);
- По трехпроводной шине данных (клеммы +U, DATA и GND), что позволяет более гибко использовать релейные выходы. В этом случае, настройте реле с помощью программы настройки, доступной на официальном сайте производителя. Подключение по трёхпроводной шине данных показано на рисунке 21.

! *Одновременное подключение соединительным шлейфом и по шине данных не допускается.*

*При подключении панели и реле к разным источникам питания обязательно должен быть общий провод GND!*

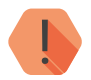

! *Обратите внимание, что при подключении реле по шине данных, в панель должна быть добавлена хотя бы одна клавиатура, для активации шины данных!*

> *При этом не требуется физического подключения клавиатуры - просто добавьте её в программе настройки панели.*

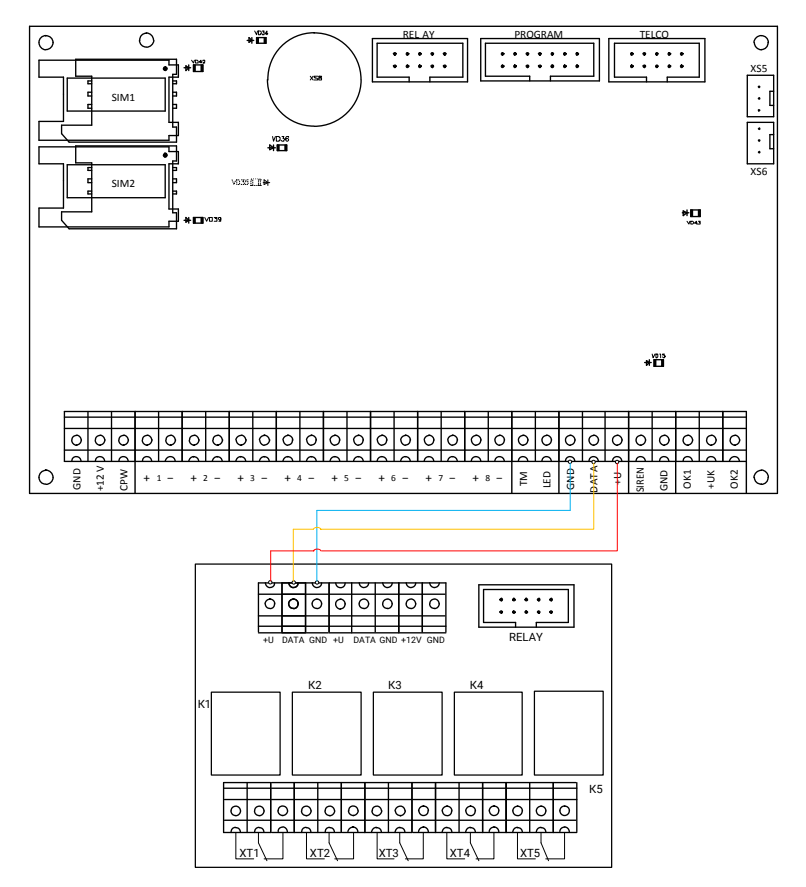

Рисунок 21. Схема подключения интеллектуального реле

#### <span id="page-33-0"></span>**Подключение коммуникатора «Контакт LAN»**

Подключите коммуникатор «Контакт LAN» для возможности передачи данных по каналу связи «LAN-Online».

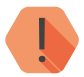

! *Настройте коммуникатор отдельно до подключения к панели. Для подключения коммуникатора к ПК установите обе перемычки на кабеле USB2 в состояние 2. Подробнее про настройку коммуникатора см. в руководстве по эксплуатации на него.*

Подключите настроенный коммуникатор «Контакт LAN» к панели, как это показано на рисунке 22.

Для использования подключённого коммуникатора, перейдите в программу настройки панели, и в разделе «Каналы связи» поставьте галочку в поле «LAN-Online».

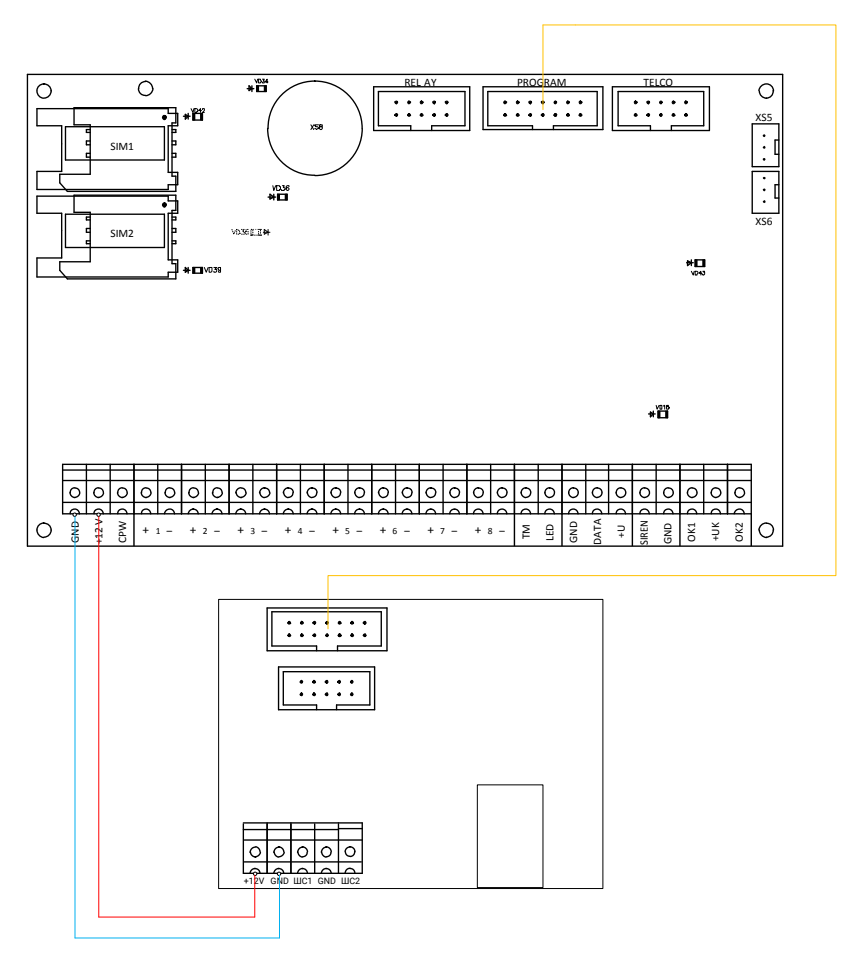

Рисунок 22. Схема подключения коммуникатора «Контакт LAN»

#### <span id="page-35-0"></span>**Подключение «Проводного модема для телефонной линии 5RT1»**

Используйте «Проводной модем для телефонной линии 5RT1» для передачи данных на центральную мониторинговую станцию «Контакт» по городской телефонной сети в режиме DTMF.

Подключите модем к панели, как это показано на рисунке 23.

Подключите разъём панели TELCO к разъёму модема XP2.

Клеммы модема LINE IN используются для подключения городской телефонной сети.

После подключения модема вы можете использовать каналы связи панели **«ContactID по проводной линии импульсный/тональный набор»** для передачи событий на центральную мониторинговую станцию «Контакт».

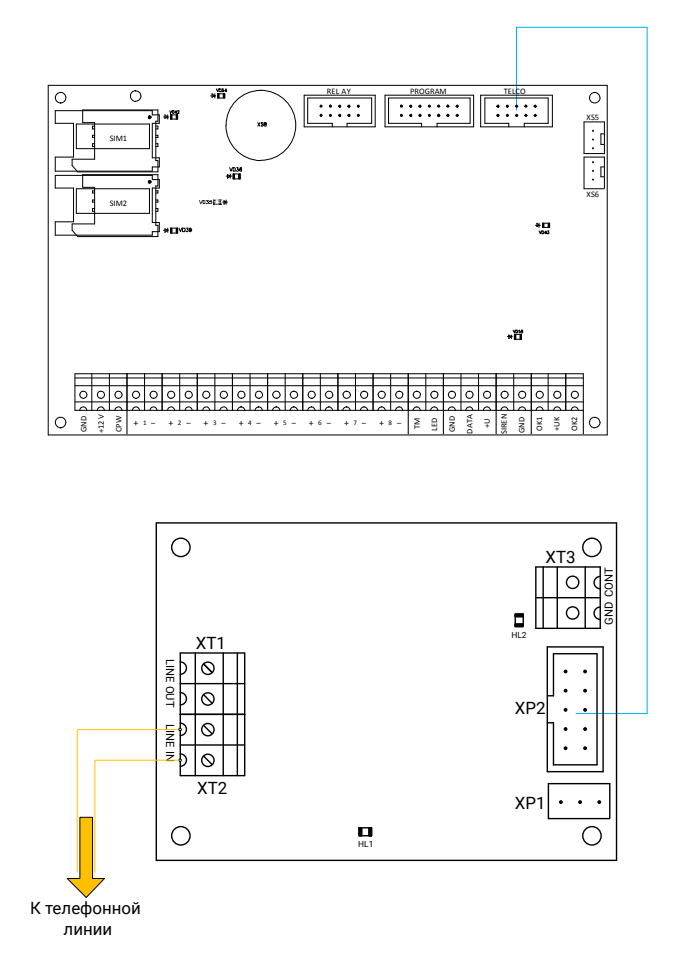

Рисунок 23. Схема подключения «Проводного модема для телефонной линии 5RT1»

#### <span id="page-37-0"></span>**Подключение «Отладочного комплекта №2»**

Отладочный комплект №2 позволяет прослушивать сигналы обмена между панелью и мониторинговыми станциями.

Подключите отладочный комплект к разъёму панели XS5 или XS6. С другой стороны подключите к отладочному комплекту устройство для прослушивания - наушники, колонки и подобное. Подключение показано на рисунке 24.

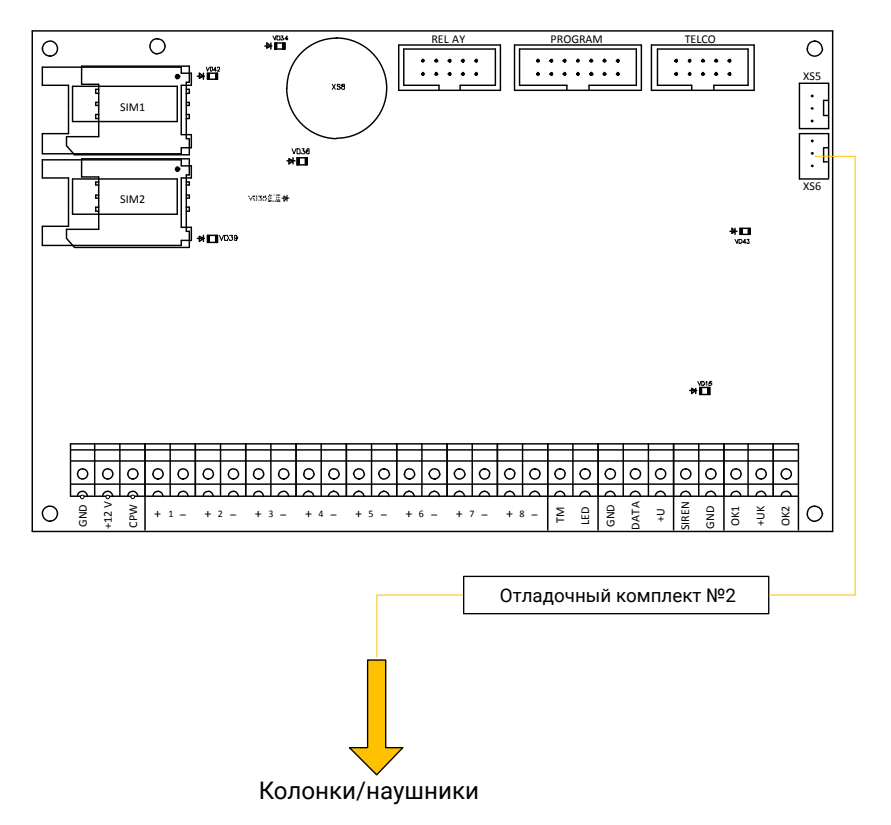

Рисунок 24. Схема подключения «Отладочного комплекта №2»

#### <span id="page-38-0"></span>**Подключение оборудования для записи звуковых файлов2**

В «Контакт GSM-5 (с голосом)» реализована возможность управления охранно-пожарной панелью посредством голосового вызова с телефона в тональном режиме.

Для того, чтобы изменить речевые сообщения, используемые при формировании голосового меню и отправки тревоги по каналу **Речевое оповещение**, выполните следующие действия:

- 1. Подключите к панели «Кабель для связи с компьютером «USB 2» (разъём кабеля XS3 подключите к разъёму панели PROGRAM).
- 2. «Кабель для связи с компьютером «USB 2» подключите к выходу звуковой карты ПК (разъём кабеля XS4 подключите к выходу для наушников/колонок звуковой карты).
- 3. Перейдите в раздел «Настройка звука» программы настройки панели.
- 4. Каждому событию, записанному в таблице, сопоставьте аудиофайл в формате wav и запишите файлы при помощи подключённой аудиокарты ПК, нажав кнопку **Записать звуковые файлы в панель**.

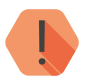

! *Нажимайте кнопку Записать звуковые файлы в панель только после того, как будет указано расположение всех аудиофайлов, а панель подключена к звуковой карте ПК.*

<sup>2)</sup> Голосовые функции доступны только для панели «Контакт GSM-2 (с голосом)».

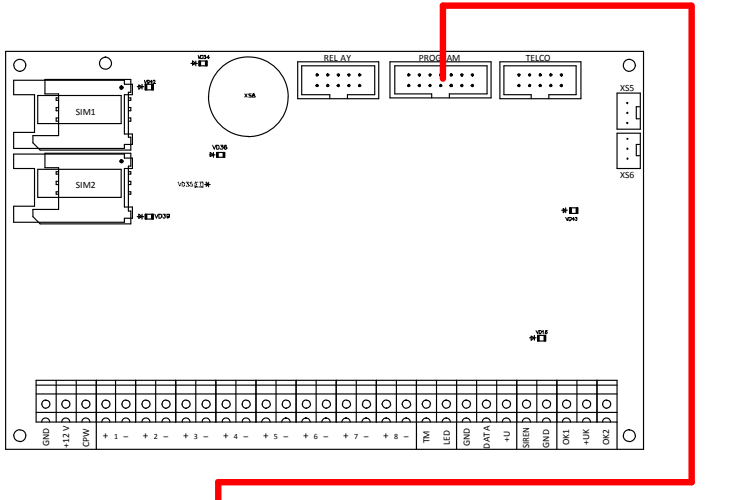

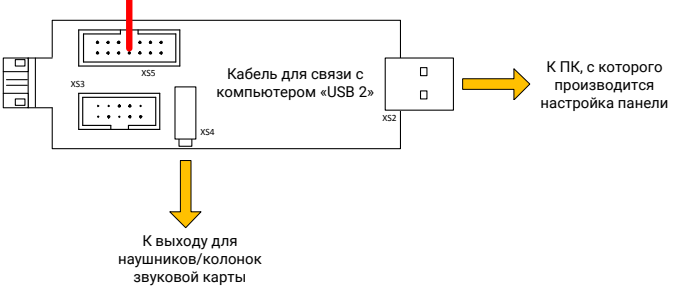

Рисунок 25. Схема подключения оборудования для записи звуков

# <span id="page-40-0"></span>**История изменений**

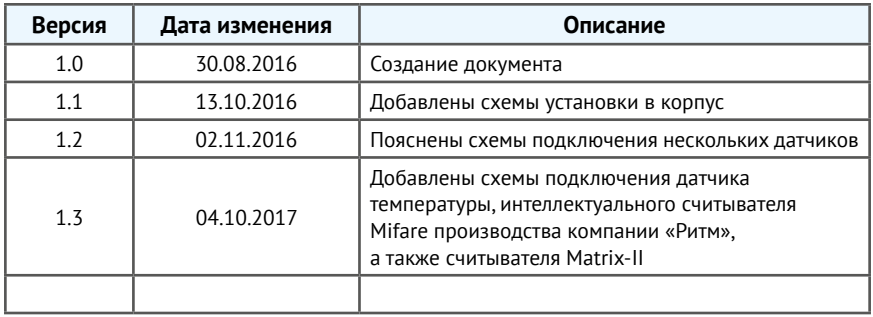